### **QUICK REFERENCE GUIDE**

Updated November 01, 2019

### **Register as Supplier**

Suppliers can self-register with the State by submitting a request on the Supplier Portal.

To submit a new supplier request in SWIFT, complete the following seven-step process.

#### **Steps to complete**

- Step 1: Open the Supplier Portal and enter Entity and TIN Type.
- Step 2: Enter Identifying Information.
- Step 3: Enter Address Information.
- Step 4: Enter Contacts.
- Step 5: Enter Payment Information.
- Step 6: Enter Category Codes.
- Step 7: Submit for Approval.

#### **Step 1: Open the Supplier Portal and enter Entity and TIN Type.**

Access th[e Supplier Portal](https://mn.gov/supplier) from the following link:<http://mn.gov/supplier>

1. Select the **Register for an Account** Tile to begin registration.

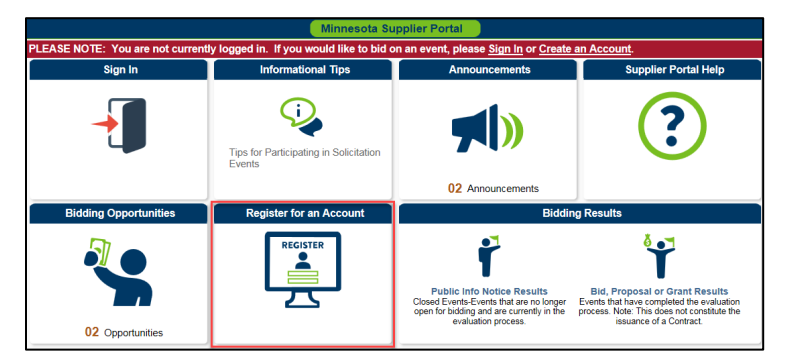

2. Press the **Register as a Supplier** button.

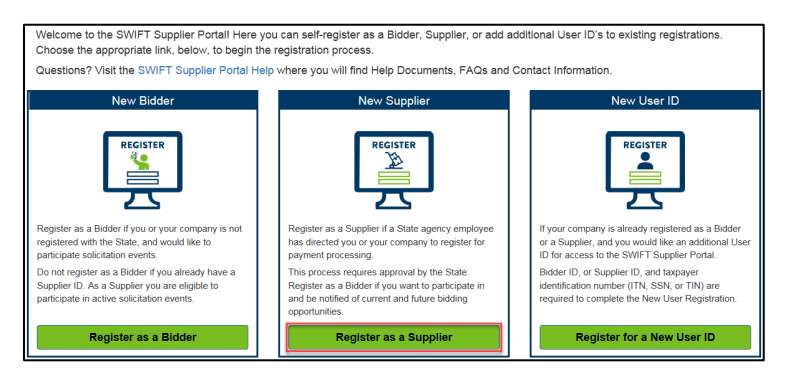

**1 |** Page - Quick Reference Guide

- 3. On the *Welcome* screen (*Step 1 of 7*), select the **Start a new registration form** radio button to start the registration process for the supplier.
- 4. In the *Entity Type* and *TIN Type* fields, select the type of legal entity and Tax Identification Number for the supplier.
- 5. Press the **Next** button.

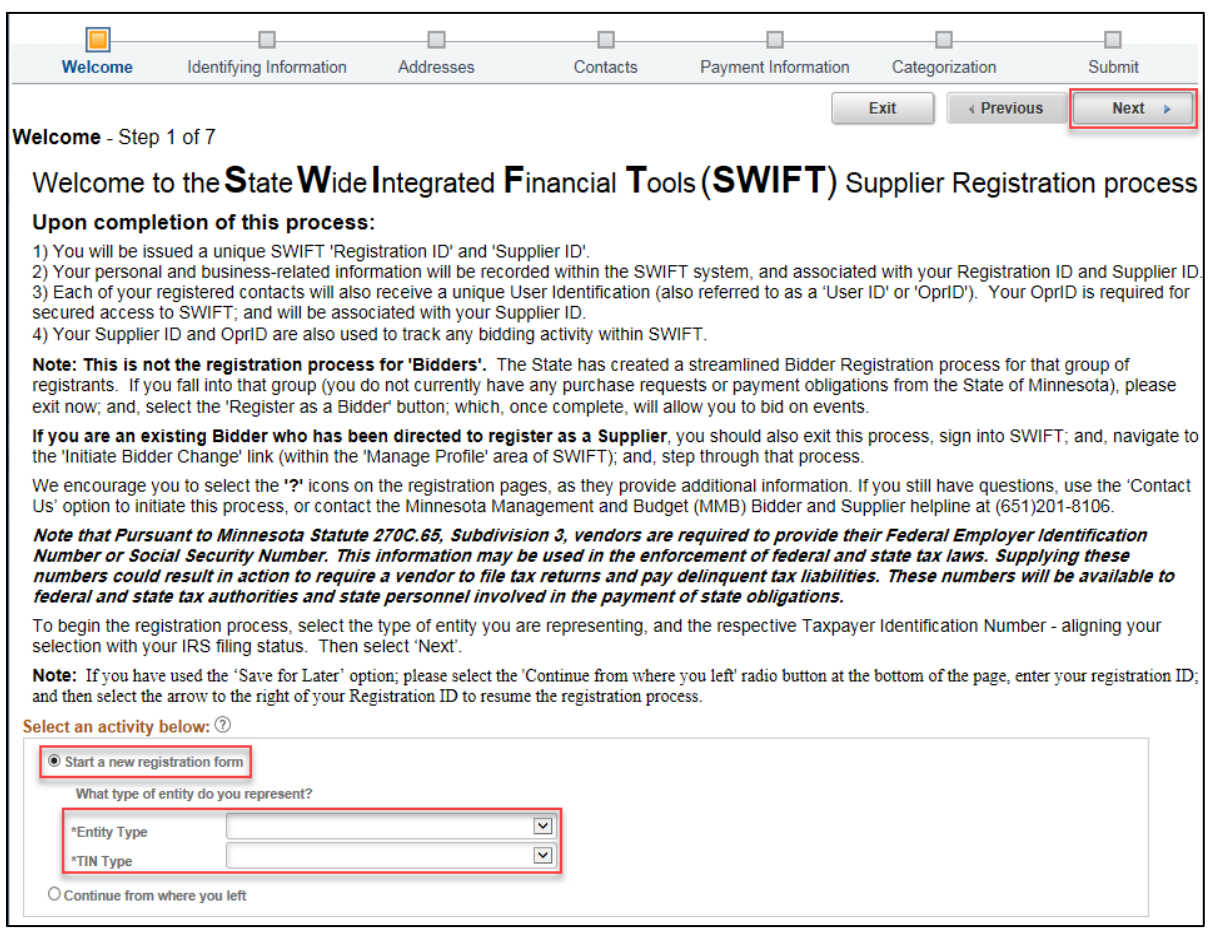

**Note**: If you already started the supplier registration request, select the **Continue from where you left** radio button, and enter the *Registration ID* to continue from where you last left off.

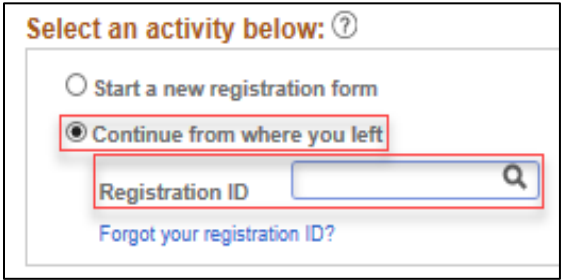

### **Step 2: Enter Identifying Information.**

1. The *Identifying Information* screen will display (*Step 2 of 7*). Enter the supplier's information in the following fields. Required fields are marked with an asterisk (**\***).

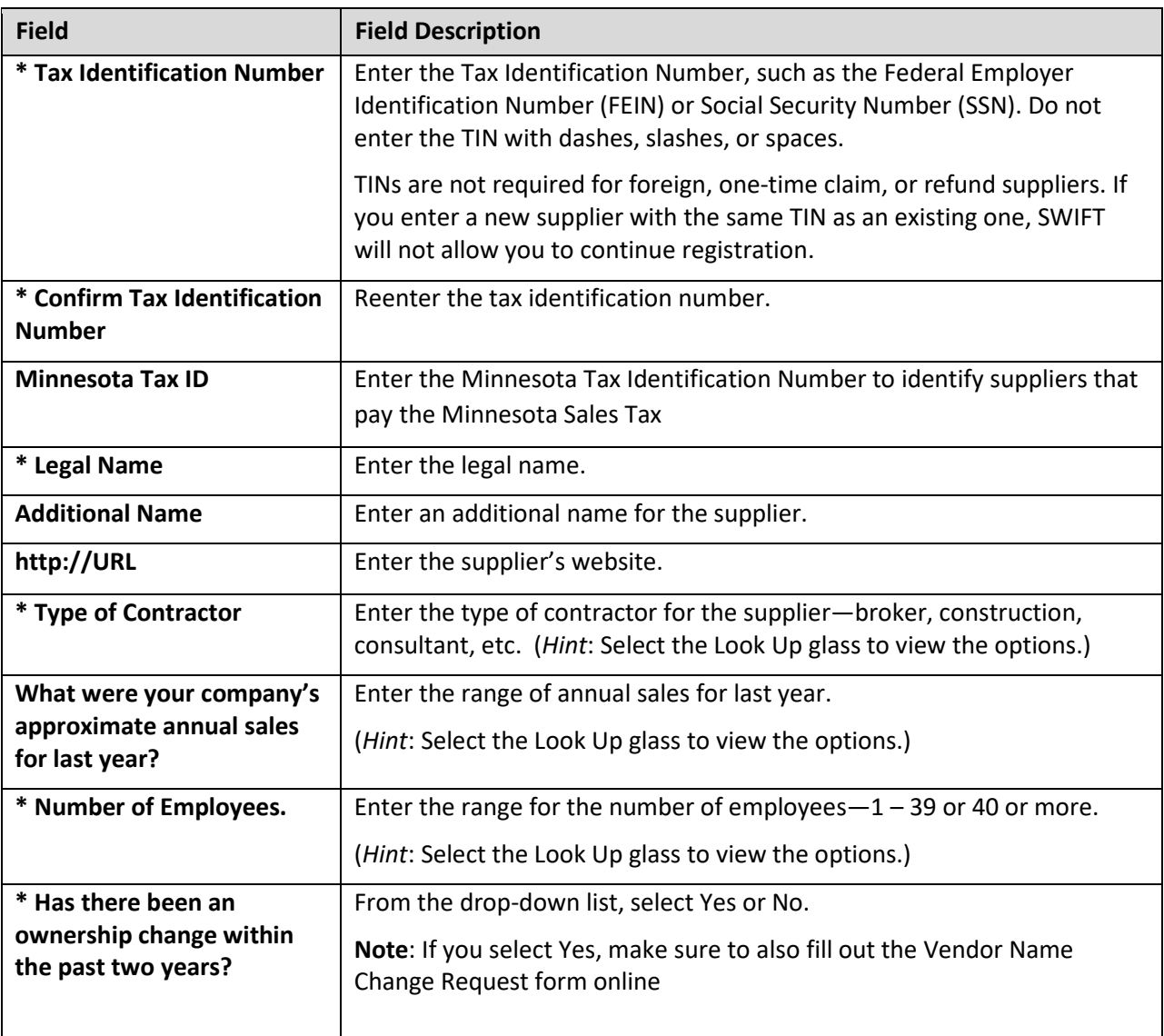

2. Press the **Next** button.

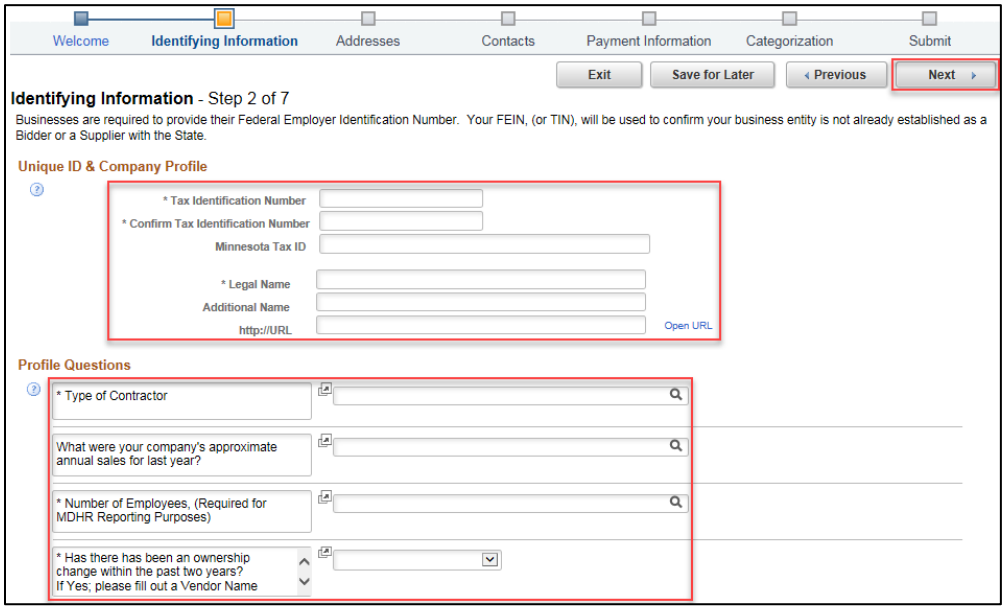

### **Step 3: Enter Address Information.**

1. The *Address* screen will display (*Step 3 of 7*). Enter the supplier's primary address information in the following fields.

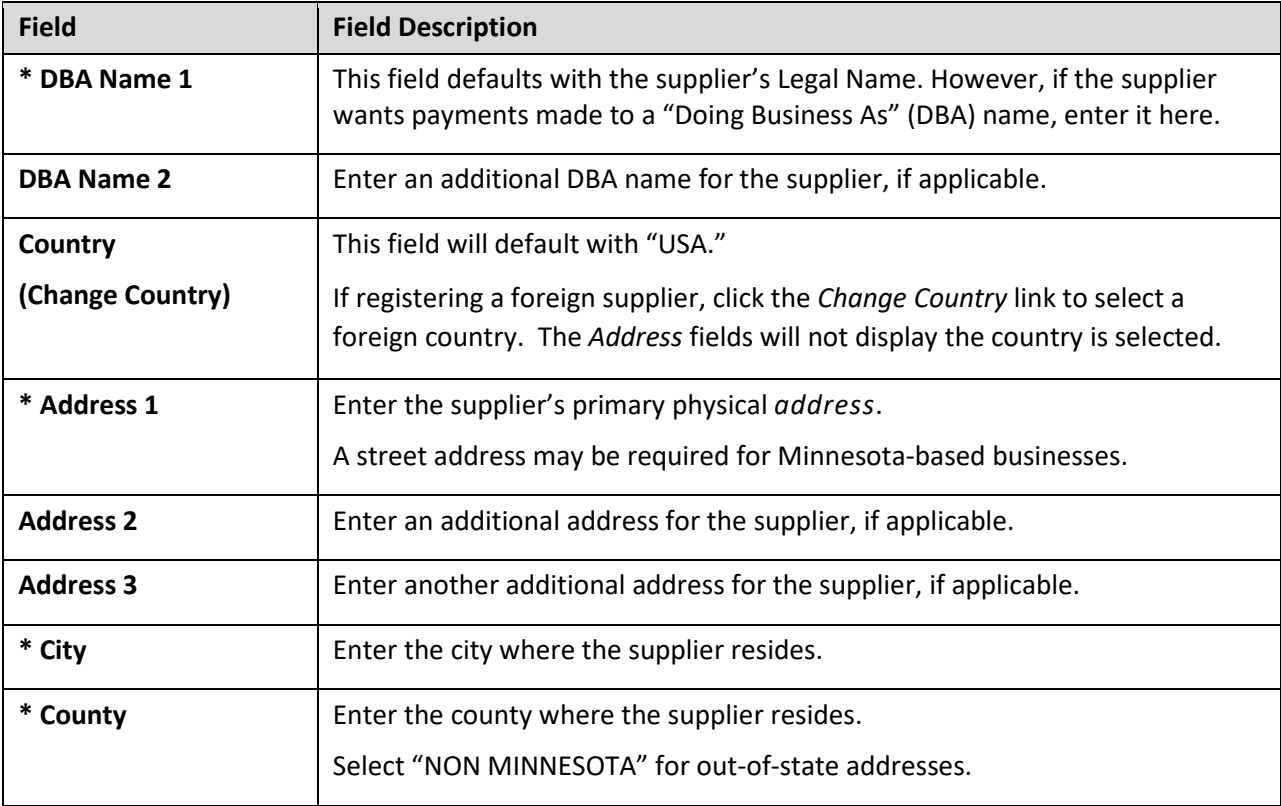

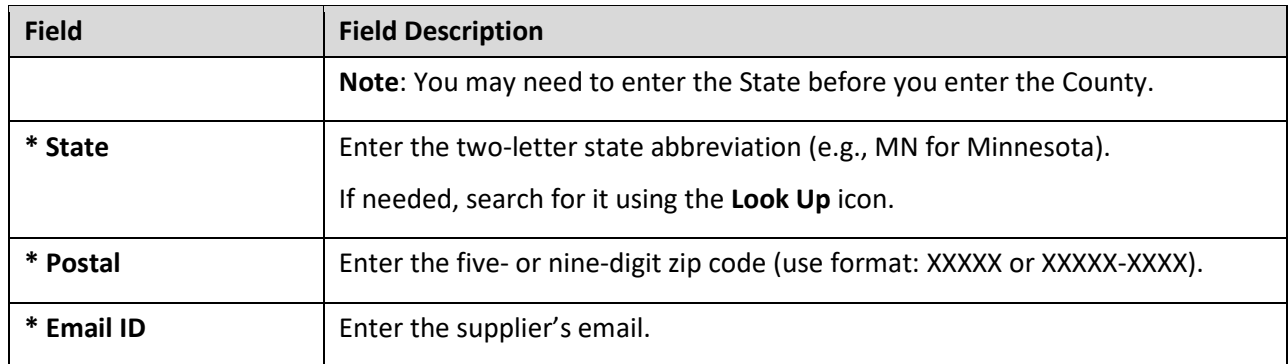

2. If the supplier has a Remittance and/or Invoice Address different from the Primary Address, check mark the **Remittance Address** box and/or the **Invoice Address** box, and enter address information in the fields below.

If both addresses are the same as the Primary Address, do not check mark these boxes.

3. Press the **Next** button.

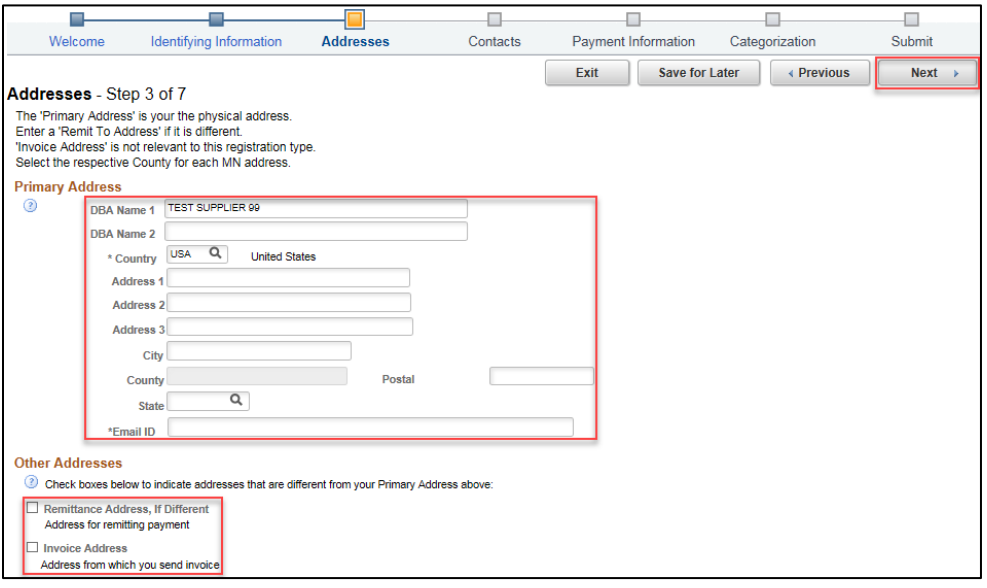

**Note**: When needed, SWIFT will automatically update the Address Lines to conform to USPS standards and abbreviations (e.g., it will change "STREET" to "ST"). When this occurs, a message box will display. Press **Yes** to continue.

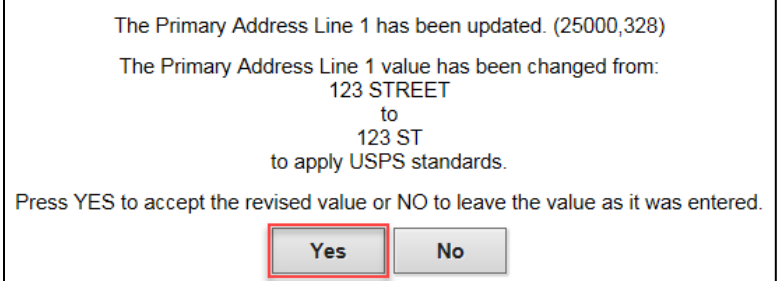

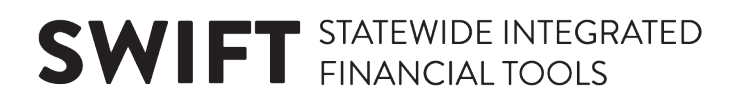

#### **Step 4: Add Contacts.**

1. The *Contacts* screen will display (*Step 4 of 7*). Press the **Add Contact** button.

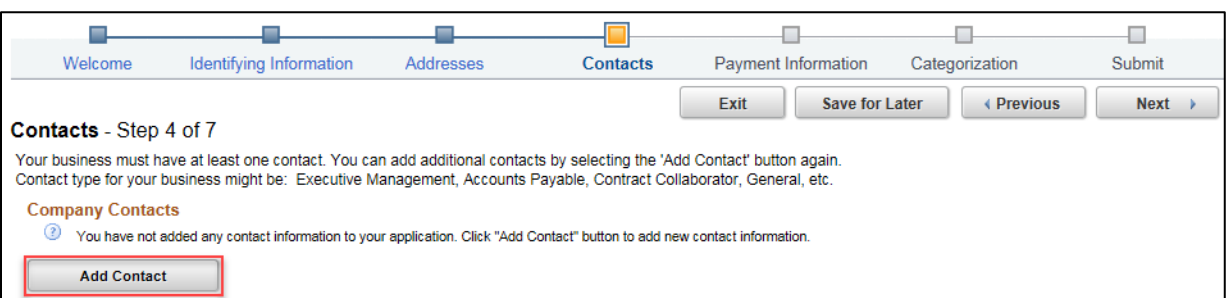

2. The *Add Contacts* screen will display. Enter information about the contact for the supplier.

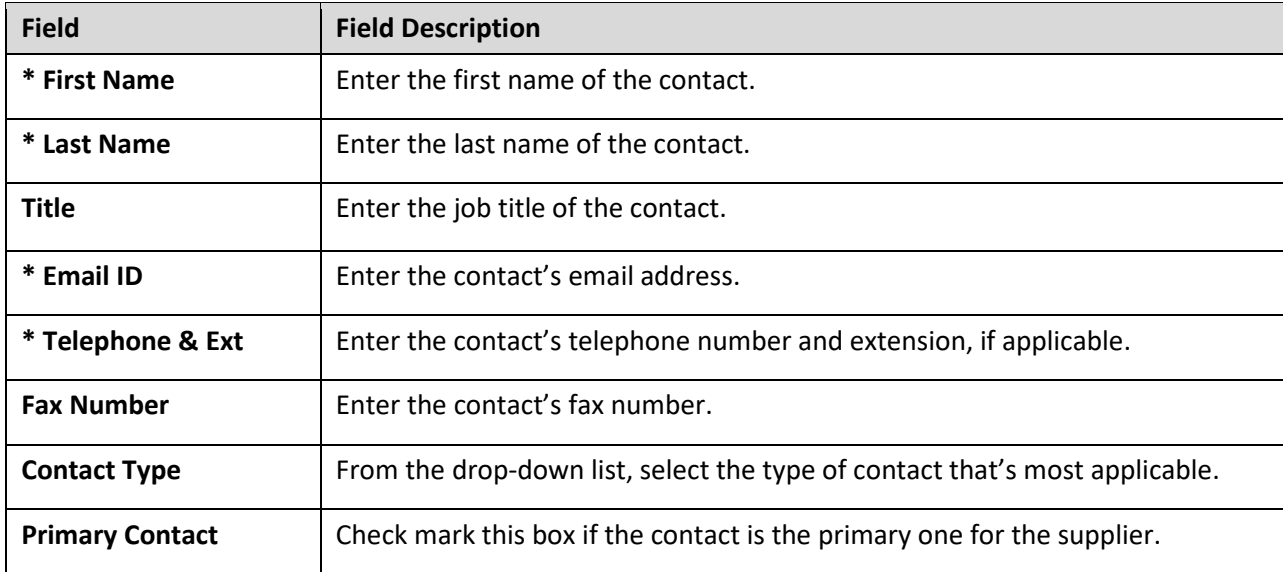

3. Press **OK**.

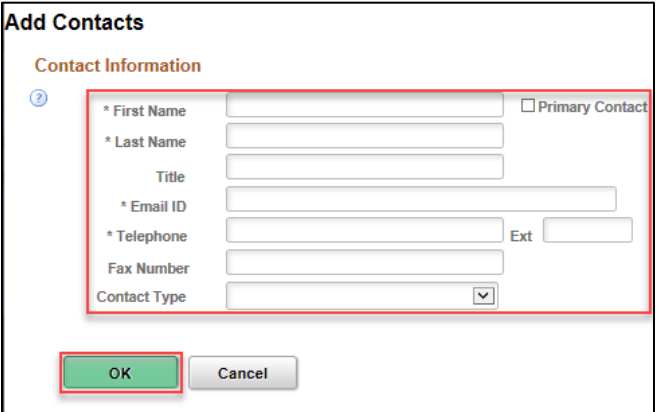

4. The contact will now be added to the *Contact* screen under the *Company Contacts* section. Press the **Add Contact** to add another contact. If finished, press the **Next** button.

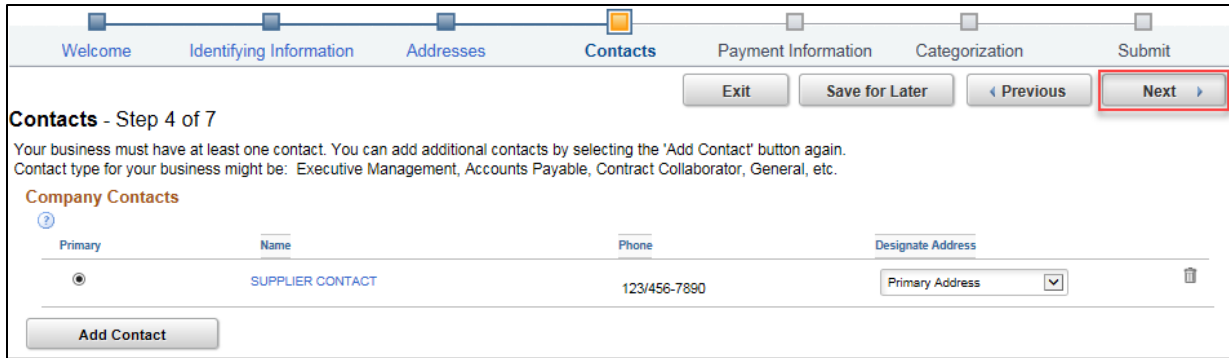

#### **Step 5: Enter Payment Information.**

- 1. The *Payment Information* screen will display (*Step 5 of 7*). To receive payments via electronic funds transfer, check mark the box that says, **Click here to enter EFT/Bank Information**.
- 2. To receive Payment Notifications via email, enter email information in *Payment Preferences*.
- 3. Enter banking information in *Supplier Banking Information*.
- 4. Press the **Next** button.

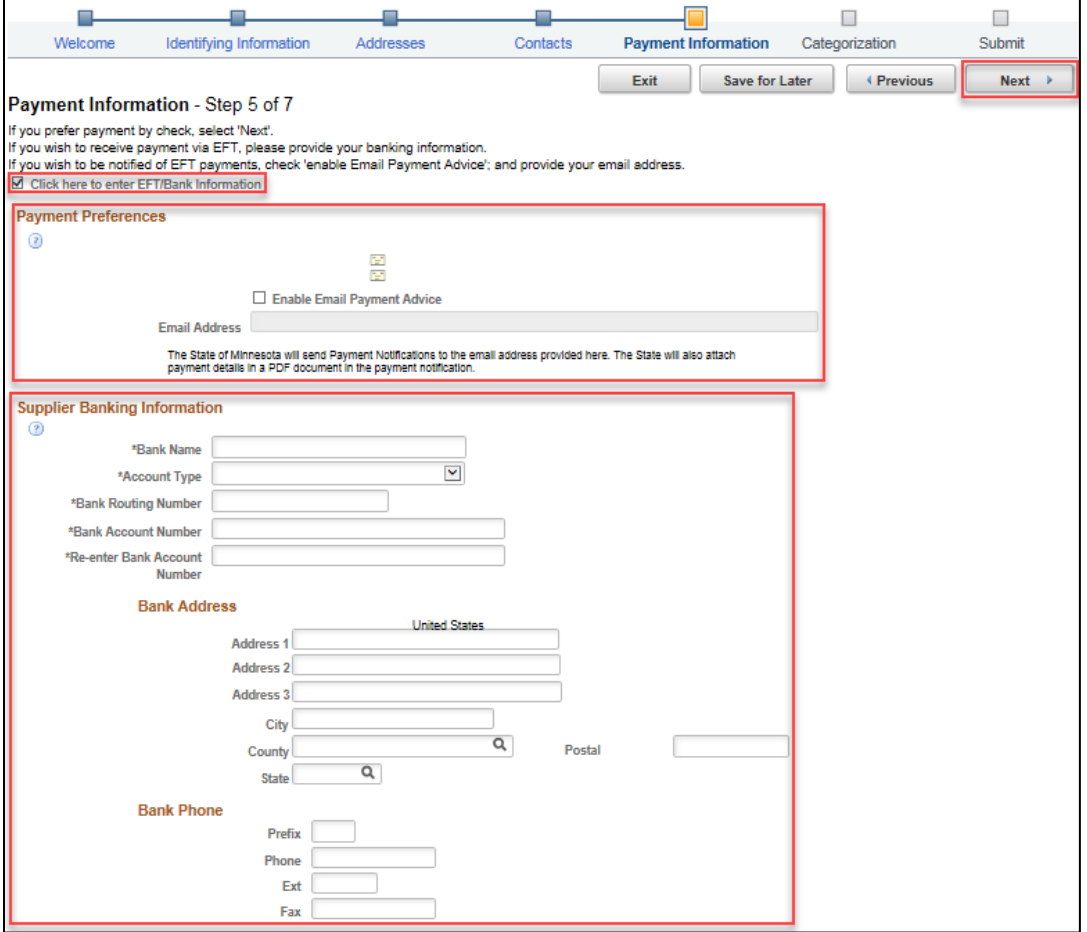

**7 |** Page - Quick Reference Guide

#### **Step 6: Enter Category Codes.**

- 1. The *Categorization* screen will display (*Step 6 of 7*). This screen is optional to receive email notifications about future bidding opportunities from the State. In the *Description* field, enter a description of what goods/services the supplier offers, and press the **Search** button.
- 2. A list of *UNSPSC Codes* will display. Check mark all category codes that apply.
- 3. Press the **Add Selected** button. The category code will be added to *Your Codes*.
- 4. Press the **Next** button.

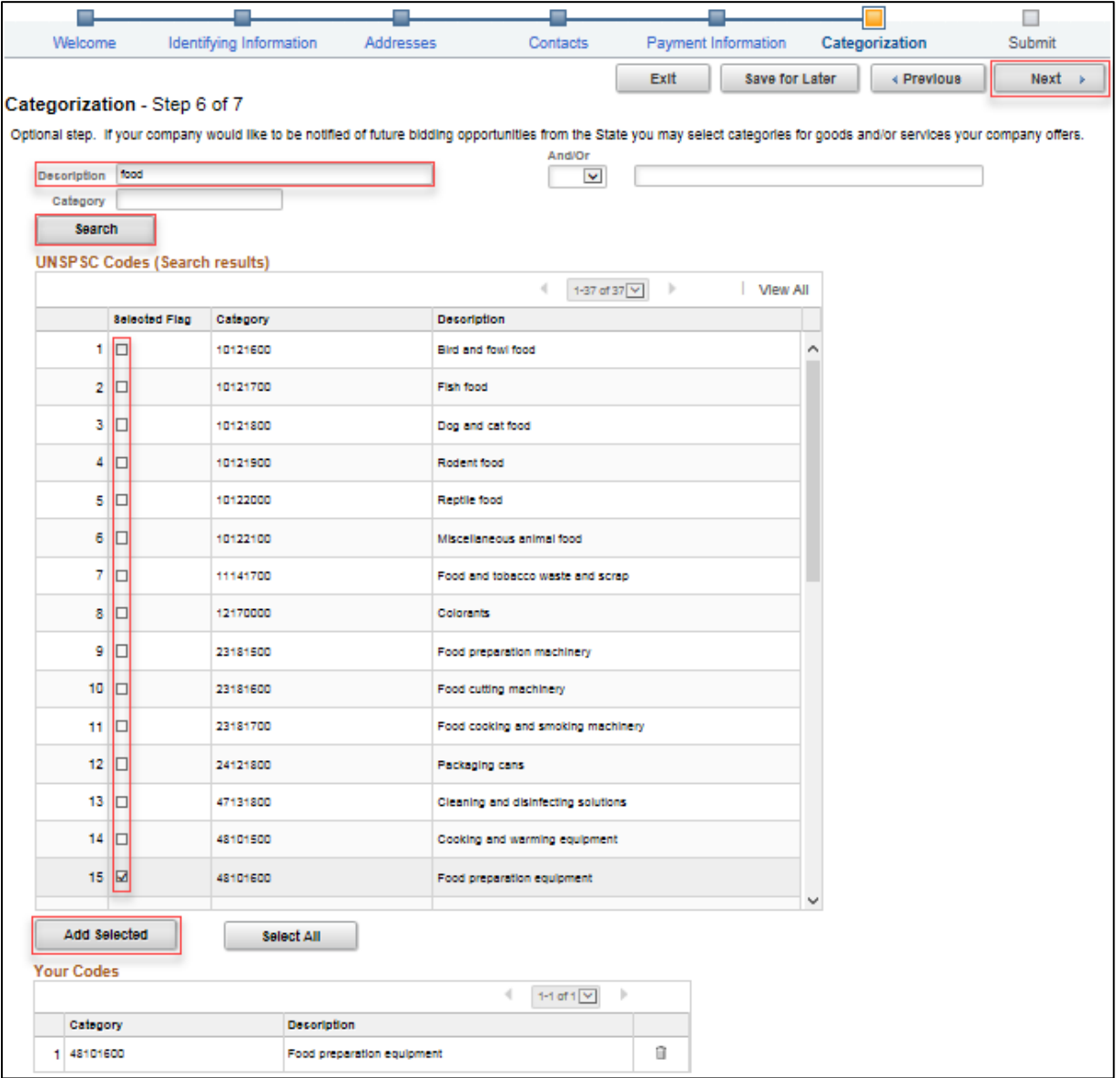

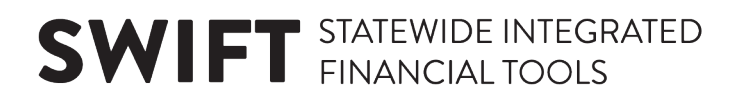

#### **Step 7: Submit for approval.**

5. The *Submit* screen will display (*Step 7 of 7*). Press the **Review** button to review supplier information before submitting it for approval.

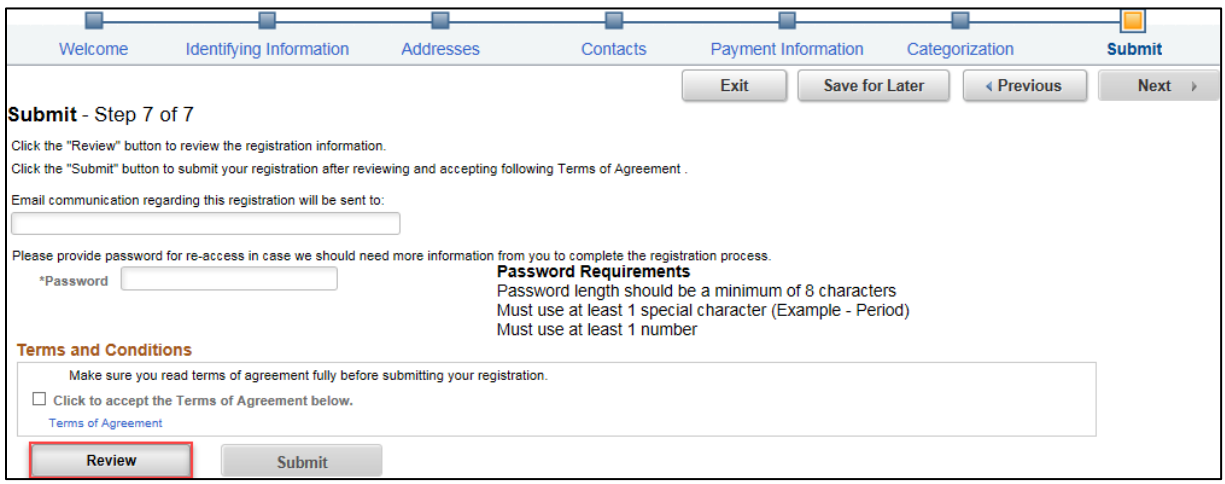

6. The *Review Page* window will display. Select the **Edit** icons to change any of the information entered for the Supplier, and then press the **Return** button when finished.

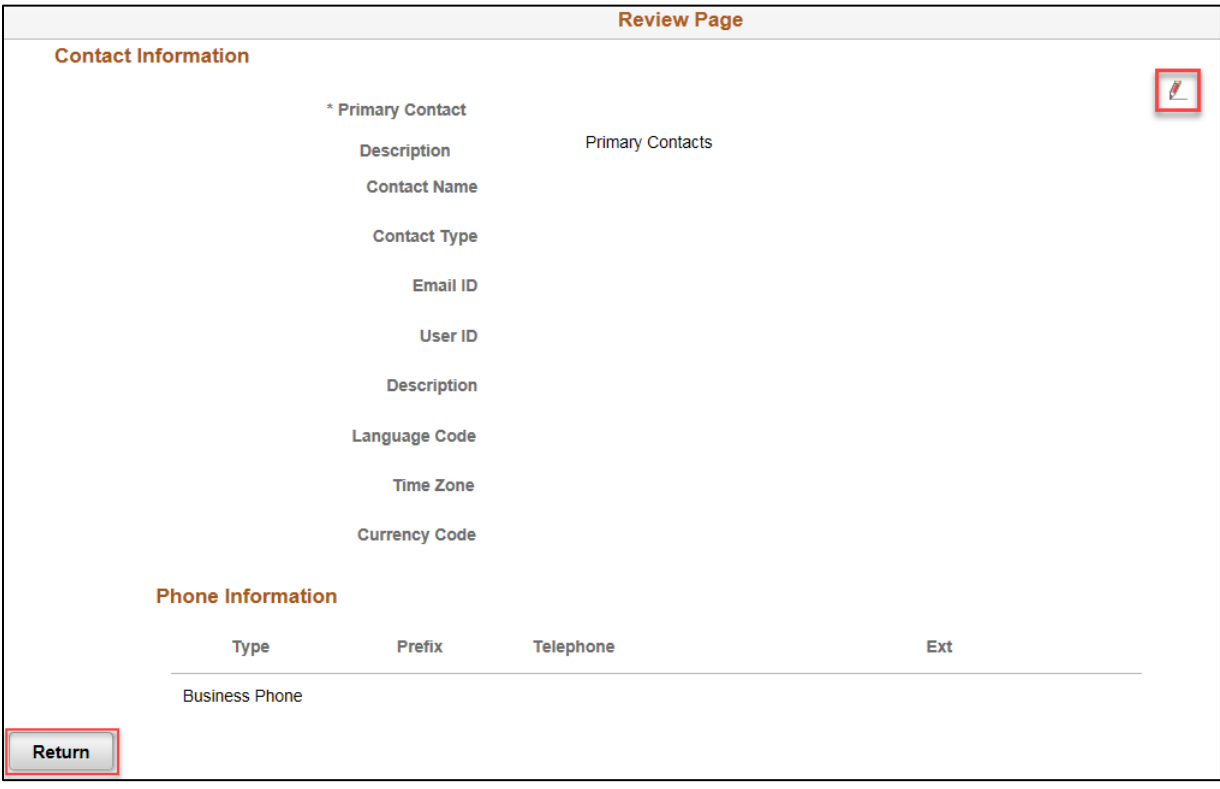

7. Select the *Terms of Agreement* link to open the *Terms of Agreement*.

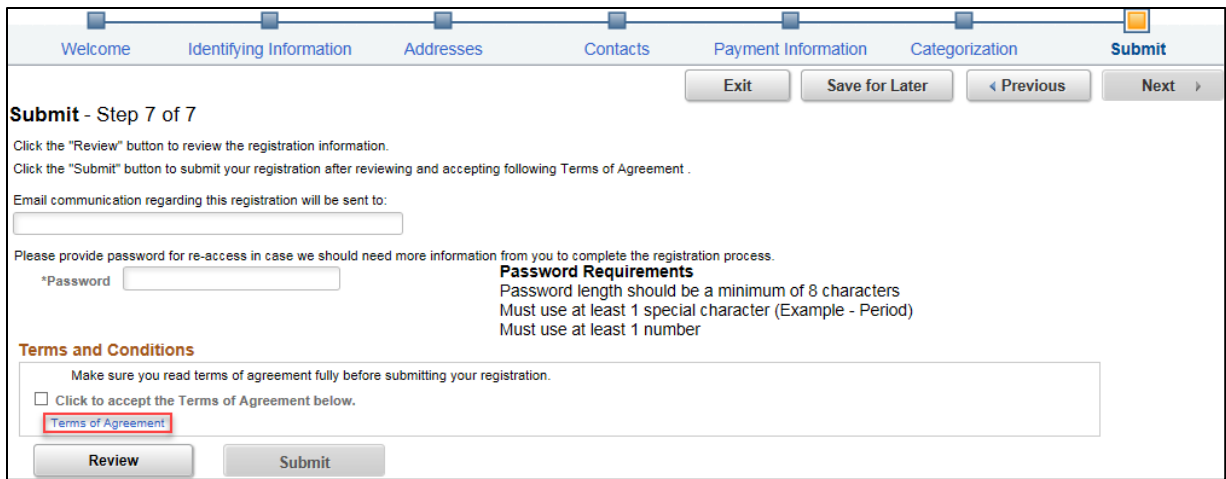

8. Press the **Return** button when finished reading the *Terms of Agreement*.

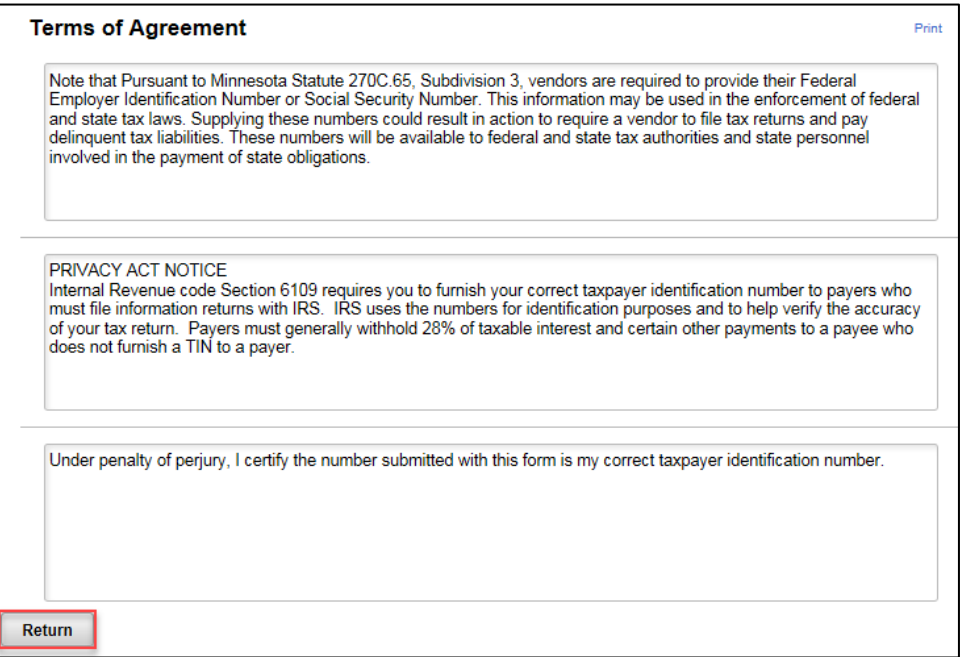

- 9. Enter the supplier's email in the *Email communication* field.
- 10. Enter a password in the *Password* field.
- 11. Check mark the **Terms and Conditions** box.
- 12. Press the **Submit** button.

**Note**: The **Submit** button will not be available until the **Terms and Conditions** box is check marked.

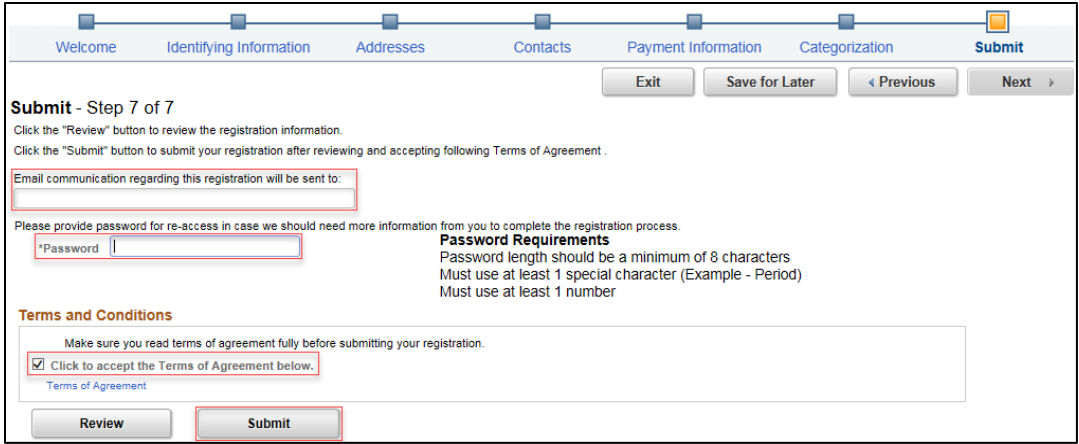

13. The *Registration Submit Details* screen will display to confirm you submitted a supplier registration request in SWIFT. Make sure the *Registration ID* appears below.

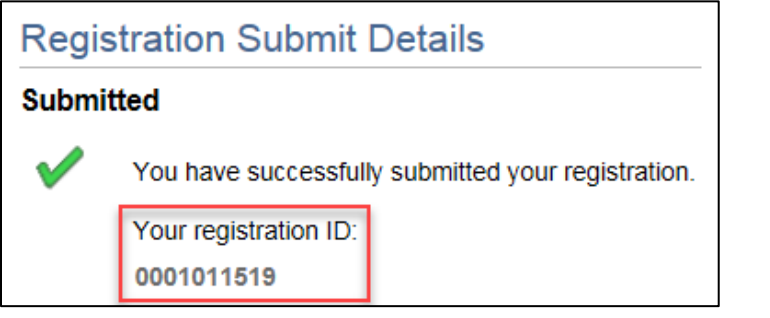

**Note**: The supplier will receive email notification providing confirmation of the submitted supplier registration request as well as the *Registration ID*.

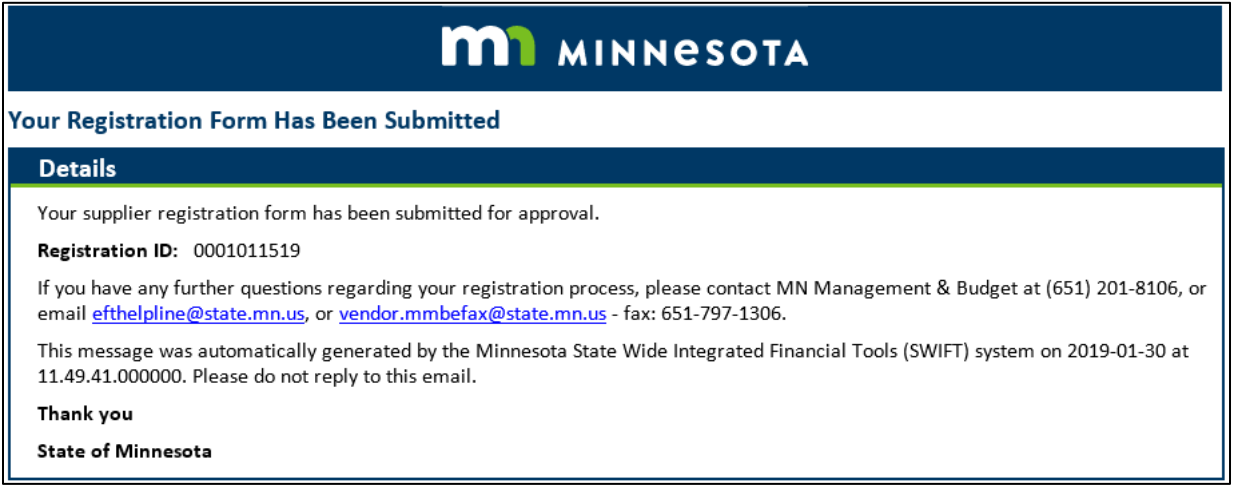

- 14. Wait up to three days for the approval process to be completed.
- 15. For questions about the approval process, please contact the Supplier Support Unit [\(vendor.mmbefax@state.mn.us\)](mailto:vendor.mmbefax@state.mn.us), using the *Registration ID* as a reference.